# **BACnet 3rd Party to Desigo Insight Procedure**

#### *Create Desigo Insight Site*

- Launch Desigo Insight System Configurator
- The BACnet  $3<sup>rd</sup>$  Party device is probably on the same internetwork as Desigo PX but if not, add a new internetwork.

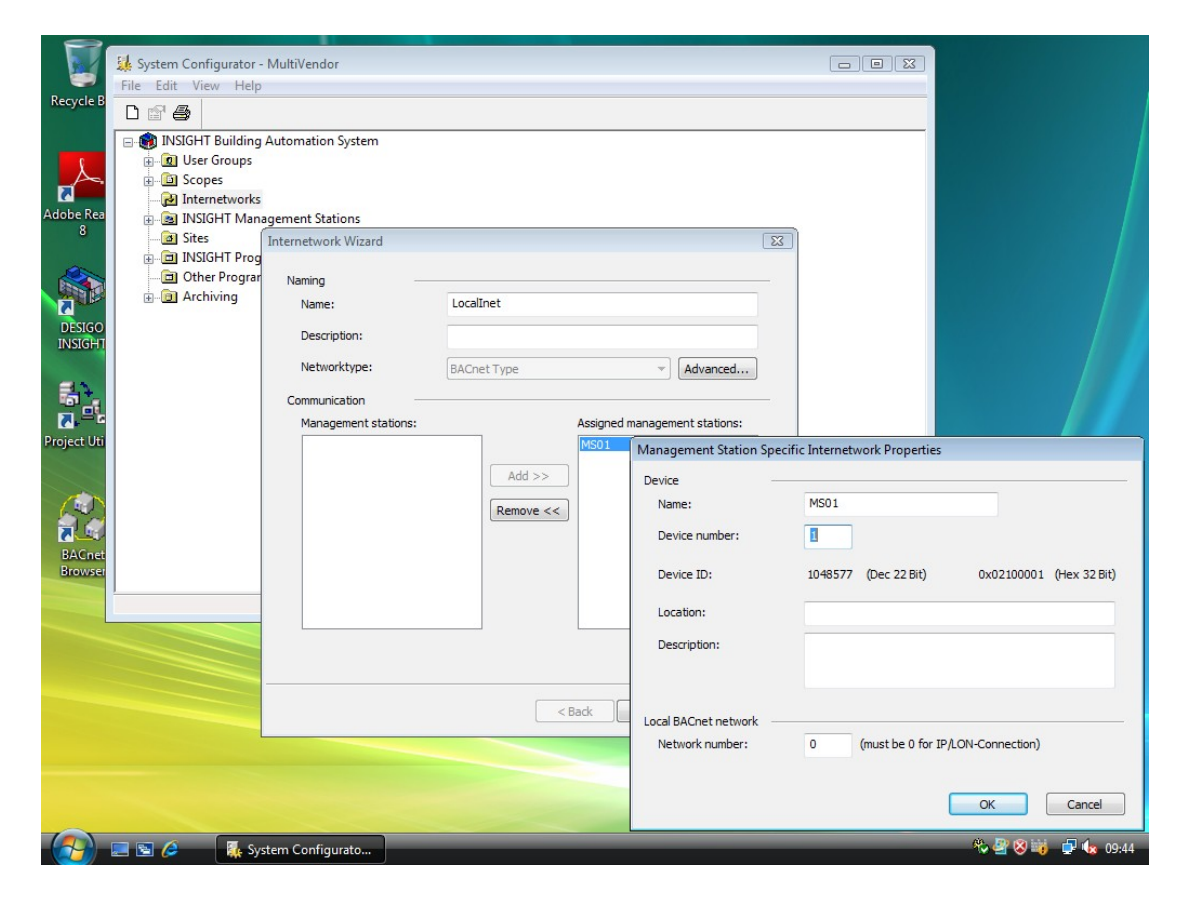

- Click to highlight the management station (MS01 in this case) and click "add" to select it as an "assigned management station"
- Now click "finish" to create the new internetwork
- Click "sites" and select "add site"
- Enter a name and short description for the site (this will normally be specific to a group of one or more similar BACnet devices types e.g "TraneChillers" or "Daikin")
- Select "BACnet 3rd" as automation station type
- Select "BACnet Annex M" for Assigned priority map but modify if required.
- Select the internetwork.
- Some adjustment of BACnet device settings may required depending on the capability of each third party device. If you are not sure, leave the settings as default for now.

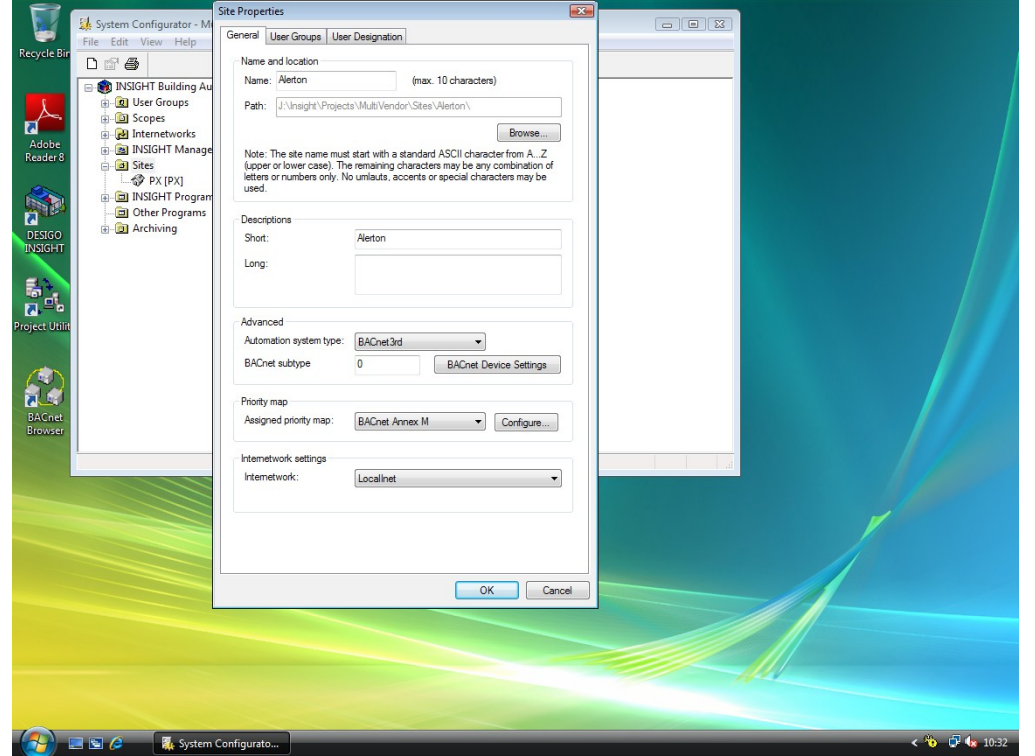

- Click "OK" to accept changes to the BACnet device settings
- Click the "user groups" tab
- Select all the user groups in "available groups" and click "add" to move them into authorised groups.
- Click "OK" to accept changes and close window.

### *Define Insight communications settings*

- Under "Insight management stations" right click on "MS01" and select "properties"
- Click the "communications" tab and select the site you created.

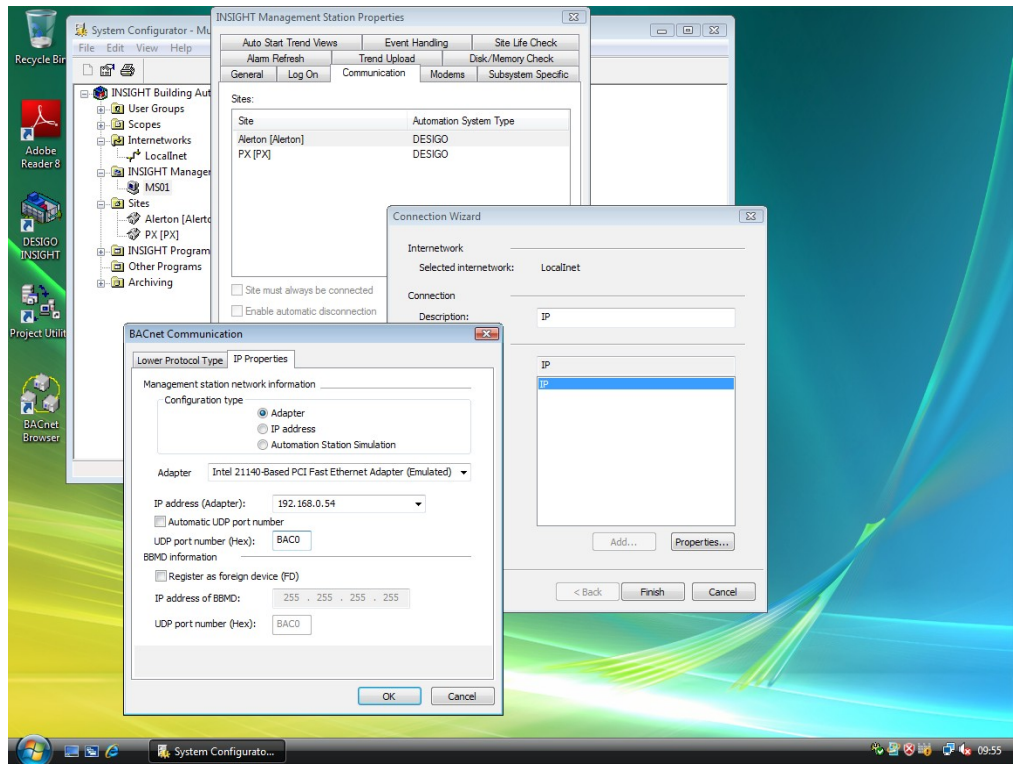

- Click "add" at the bottom of the screen to create a new available connection
- Type a description for the connection (again, this is specific to one site)
- Click "add" to create new available media
- Enter a name (again this is site specific)
- Select "IPPort" for protocol type and click "next"
- If the device is on a remote subnet tick "register as foreign device" and enter the IP address of the FDT.
- If it is a foreign device tick "Automatic UDP port number", if not un-tick this and specify the correct BACnet/IP port. (Note if a PX site coexists on the same Internetwork, these settings are shared)
- Click Finish to create the available media
- Click Finish to create the available connection, if Insight is running a warning should appear advising you to restart Desigo Insight before the settings will take effect.
- Close the 'system configurator'.

#### *Use BACnet Browser to discover the points*

- Stop the Desigo Service if it is running
- Start the BACnet Browser. If this is the first time the program is run, select 'Settings' from the File menu.

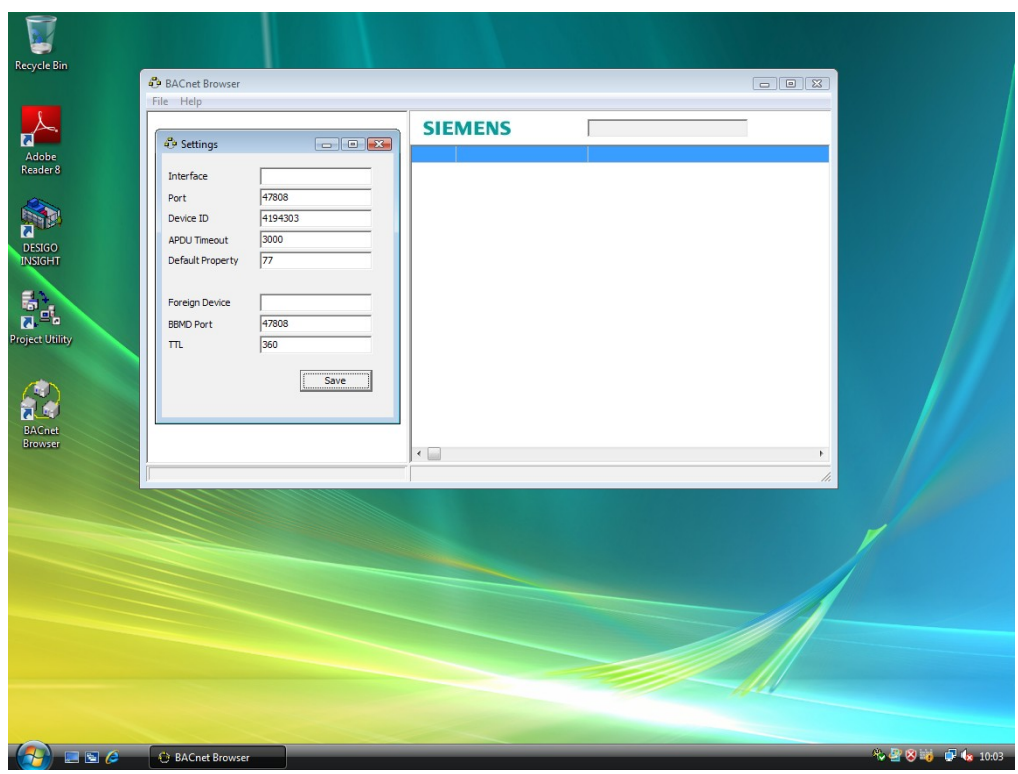

- The Interface field can often be left blank and the default IP connection will be used. When multiple network adapters are present, enter the IP address of the network adapter used for BACnet/IP networking. Modify the 'Port' field if the Internetwork port is different to 47808 (BAC0). Increase the APDU if required, but especially if MS/TP devices exist.
- If the connection to the BACnet network requires attaching as a foreign device, add the remote FDT device IP address in the foreign device field. Adjust the local port and/or BBMD port as required.
- Save settings. If the Interface field has been changed, exit and restart the BACnet browser.
- Either from the File menu, or by right clicking on the left hand panel, send the BACnet 'Whols' command to discover the connected devices. This will take the APDU timeout (in ms) to complete and refresh.
- The BACnet devices networks and attached devices should appear in a 'treeview'.

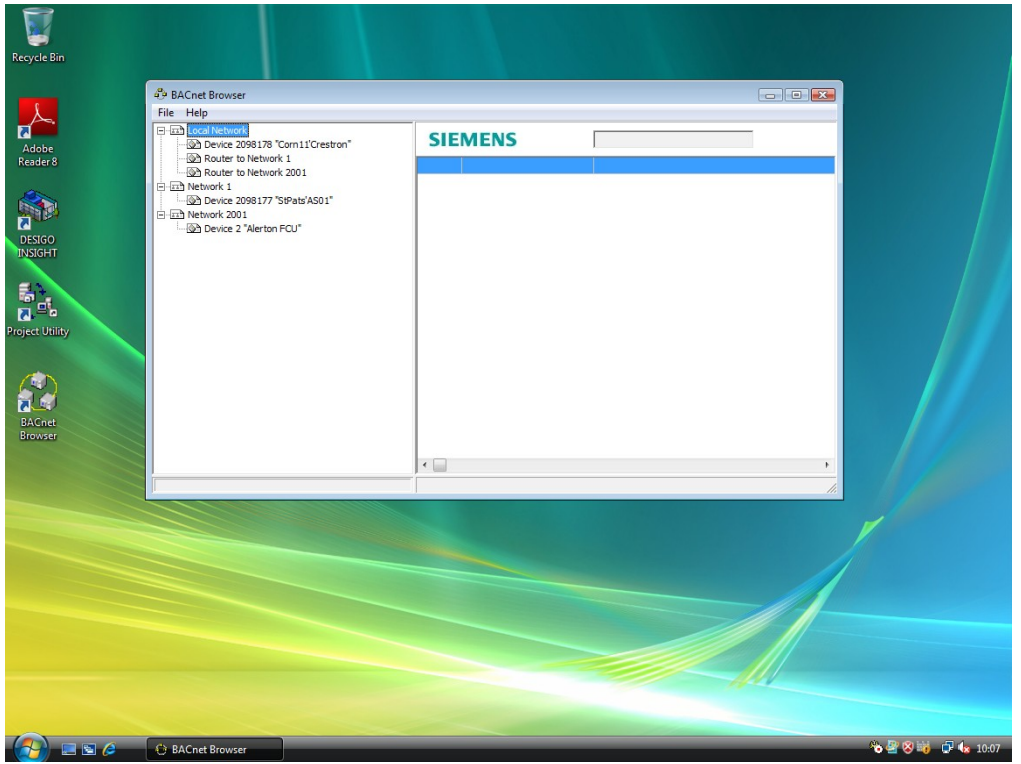

- At this point the browser could be used to further investigate the BACnet devices. In this instance we are just going to use it to create an export file for the 3<sup>rd</sup> party device(s) to be imported into Desigo Insight.
- Expand the detail of the required third party device by double clicking the device in the tree. This will build a list of all the objects on the device.
- Wait for the list to be built. (You can click the '+' sign to expand the tree)

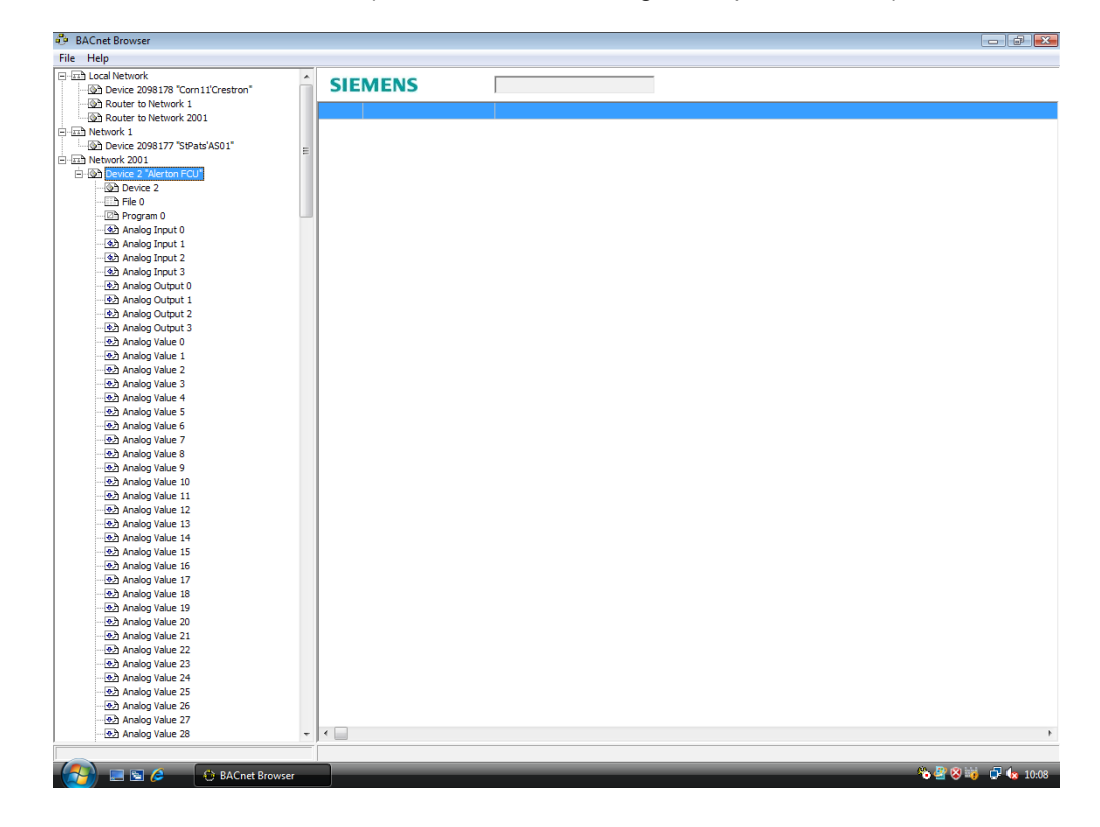

• From the File menu, select 'Export. A new full screen window will open and further details are collected from the device.

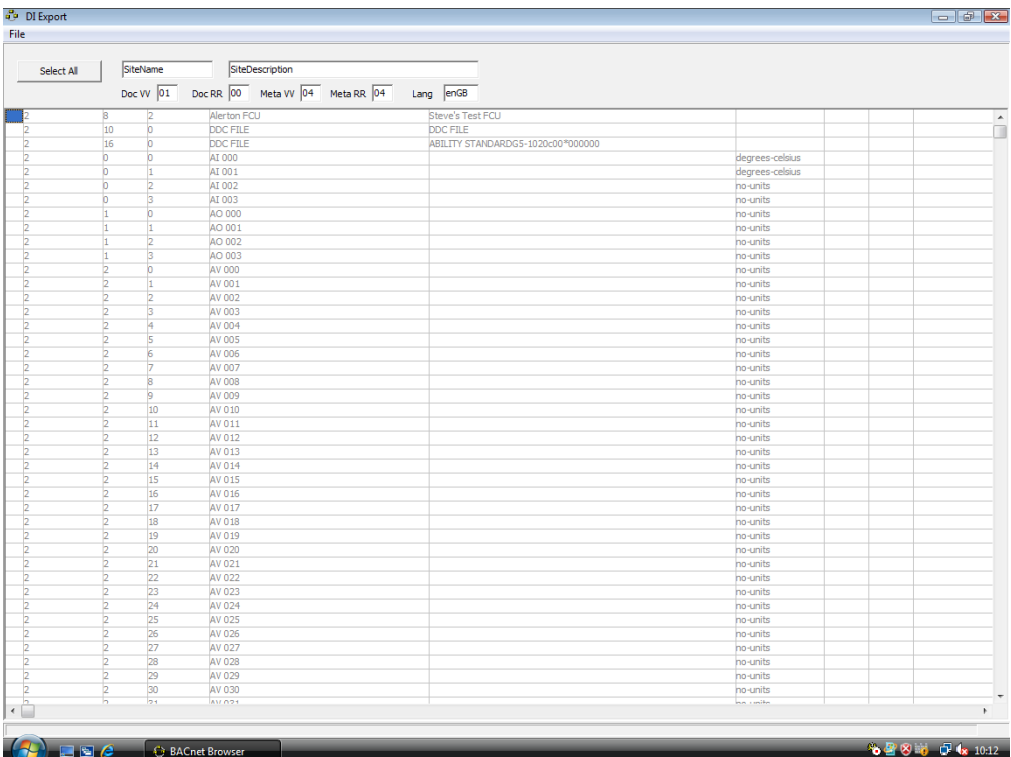

• It is unlikely that all objects need to be imported into Desigo Insight. Click in column 1 at the start of each line containing a required object to select it. NB The device object (type '8') is always required!!!

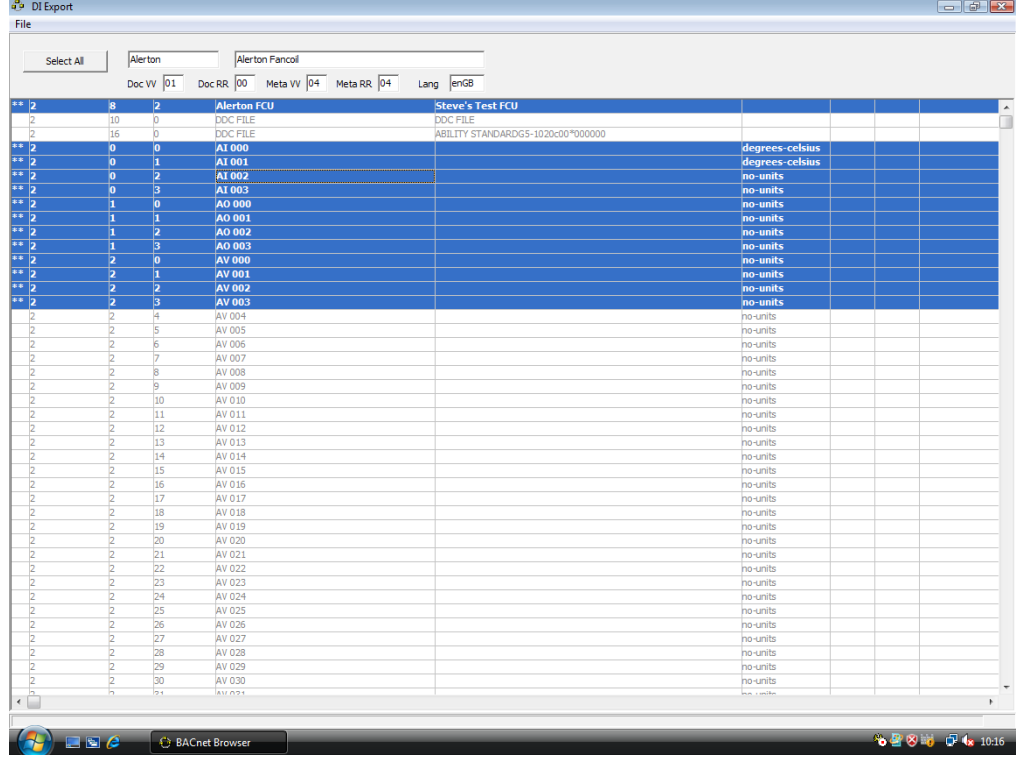

• It is recommended that the field holding the 'name' of the Device object is modified, as this field will be used to prefix all other objects attached to this device, and the name will define how the hierarchy of objects appear in Desigo Insight. Use the syntax "hierarchy1'hierarchy2'hierachy3'… " with an apostrophe between each hierarchy level.

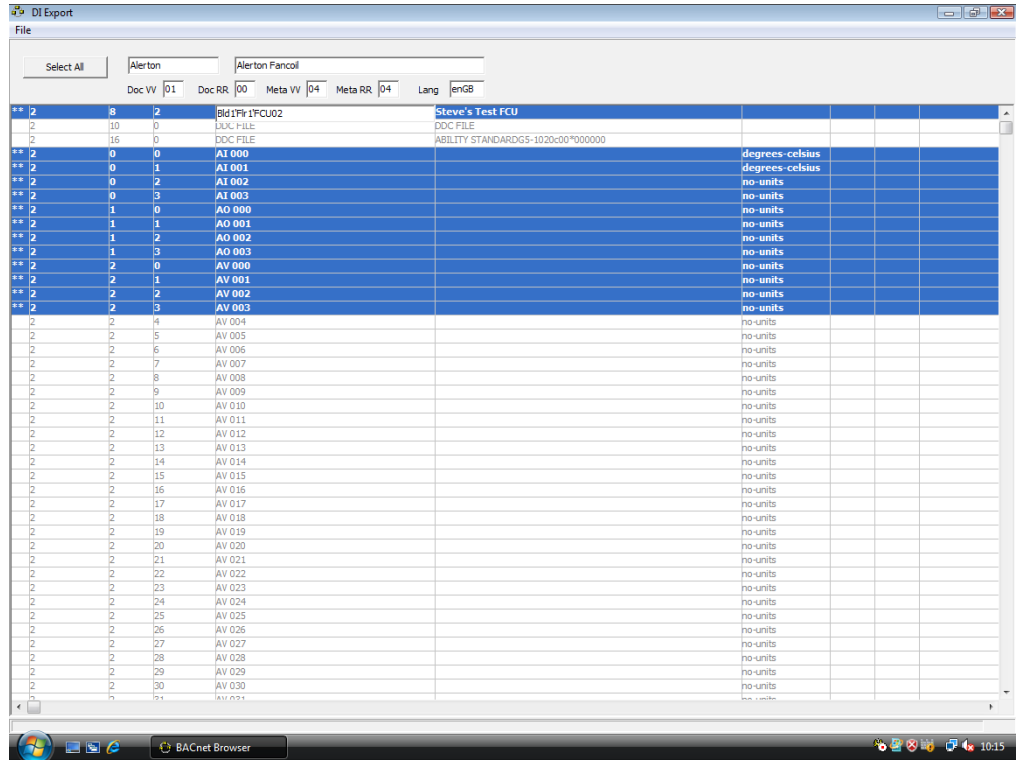

### *Export to Desigo Insight*

- *Update the 'Site' field to match the site name defined in Desigo Insight*
- Change Site description if required
- If the target Insight is at v3, change the *Meta VV* to '02' and the *Meta RR* to '06', other wise the settings are correct for Insight V4
- Use 'File' / 'Save As' menu option to save the file as 'DIProject.xml' to the EPT folder for the new site (in the Desigo Insight project folder …...\Sites\*sitename*\BACnet\Dbi\EPT

### *Desigo Insight DB Import*

- Start DB Import and select '3<sup>rd</sup> Party BACnet'
- Import 'System' metafile – if DI v3 select *DIMeta0050\_\_\_\_0206007.xml*  – if DI v4 select *DIMeta0050\_\_\_\_0404004.xml*  (Note in future others may apply)
- Import Site Project DIProject.xml

#### *Restart Desigo Service*

- Now Restart Desigo Insight. . *Note: if installed as a service restart the Desigo Service*
- Check to see that imported points appear in Object Viewer with values.
- Check that all currently active alarms are brought into Desigo Insight.